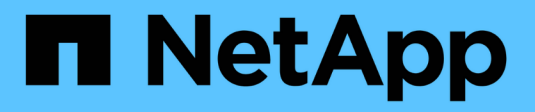

# **Gestione di pool, gruppi di volumi e cache SSD**

SANtricity 11.6

NetApp February 12, 2024

This PDF was generated from https://docs.netapp.com/it-it/e-series-santricity-116/sm-storage/changeconfiguration-settings-for-a-pool.html on February 12, 2024. Always check docs.netapp.com for the latest.

# **Sommario**

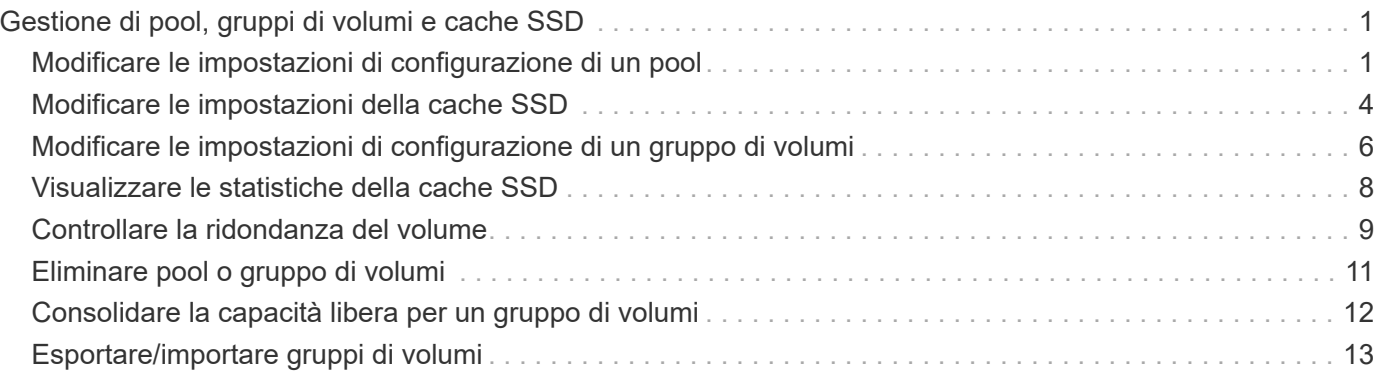

# <span id="page-2-0"></span>**Gestione di pool, gruppi di volumi e cache SSD**

# <span id="page-2-1"></span>**Modificare le impostazioni di configurazione di un pool**

È possibile modificare le impostazioni di un pool, inclusi nome, impostazioni degli avvisi di capacità, priorità di modifica e capacità di conservazione.

#### **A proposito di questa attività**

Questa attività descrive come modificare le impostazioni di configurazione per un pool.

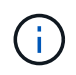

Non è possibile modificare il livello RAID di un pool. System Manager configura automaticamente i pool come RAID 6.

#### **Fasi**

- 1. Selezionare **Storage › Pools & Volume Groups** (Storage[Pools & Volume Groups])
- 2. Selezionare il pool che si desidera modificare, quindi fare clic su **Visualizza/Modifica impostazioni**.

Viene visualizzata la finestra di dialogo **Pool Settings** (Impostazioni pool).

3. Selezionare la scheda **Impostazioni**, quindi modificare le impostazioni del pool in base alle esigenze.

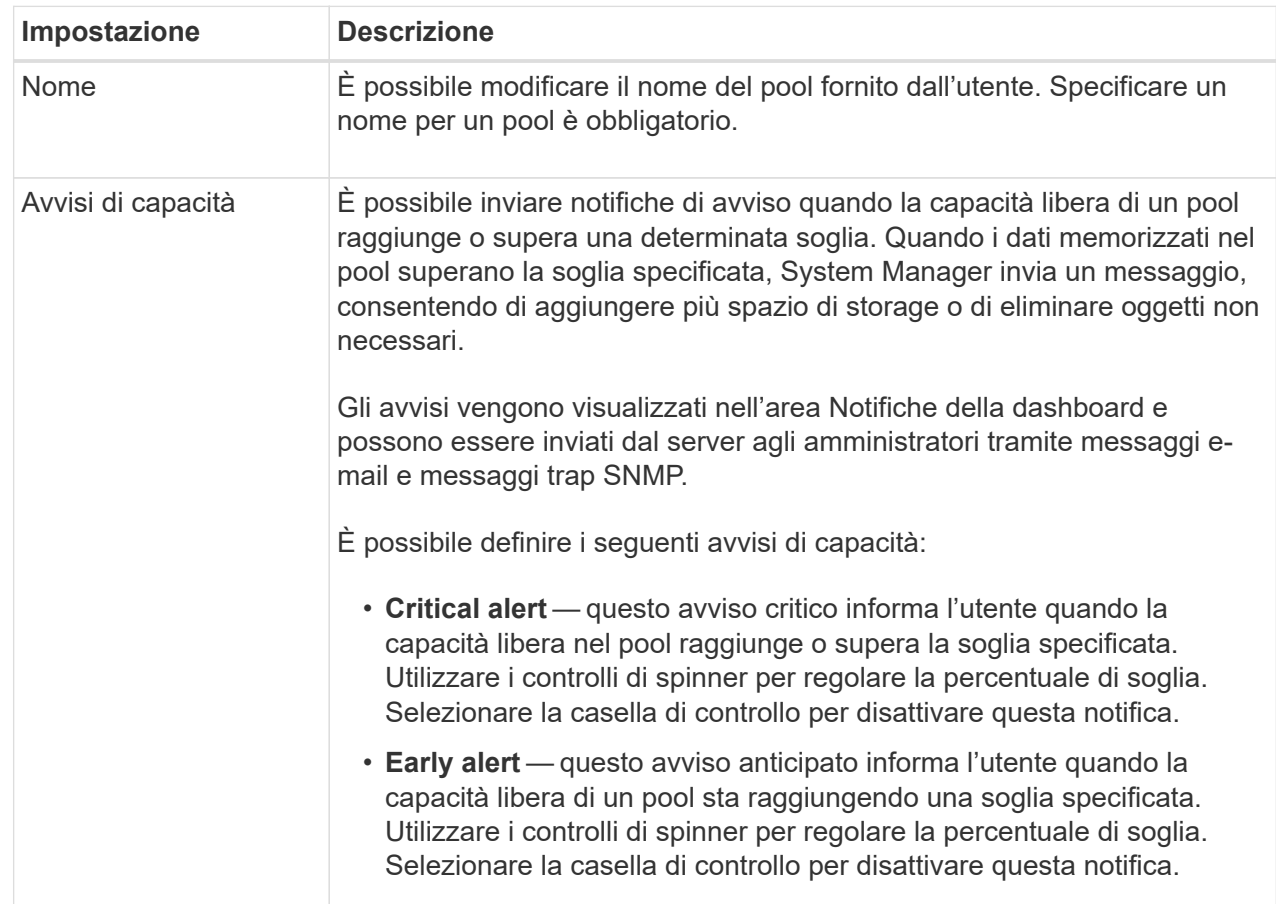

![](_page_4_Picture_101.jpeg)

![](_page_5_Picture_156.jpeg)

4. Fare clic su **Save** (Salva).

# <span id="page-5-0"></span>**Modificare le impostazioni della cache SSD**

È possibile modificare il nome della cache SSD e visualizzarne lo stato, la capacità massima e corrente, lo stato di Drive Security e Data Assurance e i volumi e i dischi associati.

**Fasi**

- 1. Selezionare **Storage › Pools & Volume Groups** (Storage[Pools & Volume Groups])
- 2. Selezionare la cache SSD che si desidera modificare, quindi fare clic su **View/Edit Settings** (Visualizza/Modifica impostazioni).

Viene visualizzata la finestra di dialogo **SSD cache Settings** (Impostazioni cache SSD).

3. Rivedere o modificare le impostazioni della cache SSD in base alle esigenze.

#### **Dettagli campo**

![](_page_6_Picture_171.jpeg)

4. Fare clic su **Save** (Salva).

## <span id="page-7-0"></span>**Modificare le impostazioni di configurazione di un gruppo di volumi**

È possibile modificare le impostazioni di un gruppo di volumi, inclusi il nome e il livello RAID.

#### **Prima di iniziare**

Se si modifica il livello RAID per soddisfare le esigenze di performance delle applicazioni che accedono al gruppo di volumi, assicurarsi di soddisfare i seguenti prerequisiti:

- Il gruppo di volumi deve trovarsi in uno stato ottimale.
- È necessario disporre di capacità sufficiente nel gruppo di volumi per la conversione al nuovo livello RAID.

#### **Fasi**

- 1. Selezionare **Storage › Pools & Volume Groups** (Storage[Pools & Volume Groups])
- 2. Selezionare il gruppo di volumi che si desidera modificare, quindi fare clic su **Visualizza/Modifica impostazioni**.

Viene visualizzata la finestra di dialogo **Volume Group Settings** (Impostazioni gruppo di volumi).

3. Selezionare la scheda **Impostazioni**, quindi modificare le impostazioni del gruppo di volumi in base alle esigenze.

![](_page_8_Picture_119.jpeg)

![](_page_9_Picture_149.jpeg)

4. Fare clic su **Save** (Salva).

Viene visualizzata una finestra di dialogo di conferma in caso di riduzione della capacità, perdita della ridondanza del volume o perdita della protezione di shelf/cassetto a seguito della modifica del livello RAID. Selezionare **Sì** per continuare, altrimenti fare clic su **No**.

#### **Risultati**

Se si modifica il livello RAID per un gruppo di volumi, System Manager modifica i livelli RAID di ogni volume che comprende il gruppo di volumi. Le prestazioni potrebbero essere leggermente compromesse durante l'operazione.

### <span id="page-9-0"></span>**Visualizzare le statistiche della cache SSD**

È possibile visualizzare le statistiche per la cache SSD, ad esempio letture, scritture, accessi alla cache, percentuale di allocazione della cache, e percentuale di utilizzo della cache.

#### **A proposito di questa attività**

![](_page_9_Picture_8.jpeg)

Questa funzione non è disponibile sul sistema storage EF600.

Le statistiche nominali, che sono un sottoinsieme delle statistiche dettagliate, sono visualizzate nella finestra di dialogo **View SSD cache Statistics** (Visualizza statistiche cache SSD). È possibile visualizzare statistiche dettagliate per la cache SSD solo quando si esportano tutte le statistiche SSD in a. .csv file.

Durante la revisione e l'interpretazione delle statistiche, tenere presente che alcune interpretazioni derivano da una combinazione di statistiche.

**Fasi**

- 1. Selezionare **Storage › Pools & Volume Groups** (Storage[Pools & Volume Groups])
- 2. Selezionare la cache SSD per la quale si desidera visualizzare le statistiche, quindi fare clic su **More › View SSD cache statistics** (Visualizza statistiche cache SSD).

Viene visualizzata la finestra di dialogo **View SSD cache Statistics** (Visualizza statistiche cache SSD) che visualizza le statistiche nominali per la cache SSD selezionata.

#### **Dettagli campo**

![](_page_10_Picture_152.jpeg)

3. Fare clic su **Annulla** per chiudere la finestra di dialogo.

# <span id="page-10-0"></span>**Controllare la ridondanza del volume**

Sotto la guida del supporto tecnico o secondo le istruzioni del Recovery Guru, è possibile controllare la ridondanza su un volume in un pool o un gruppo di volumi per determinare se i dati su quel volume sono coerenti. I dati di ridondanza vengono utilizzati per ricostruire rapidamente le informazioni su un disco sostitutivo in caso di guasto di uno dei dischi del pool o del gruppo di volumi.

#### **Prima di iniziare**

- Lo stato del pool o del gruppo di volumi deve essere ottimale.
- Il pool o il gruppo di volumi non deve avere alcuna operazione di modifica del volume in corso.
- È possibile controllare la ridondanza su qualsiasi livello RAID tranne su RAID 0, perché RAID 0 non ha ridondanza dei dati. (I pool sono configurati solo come RAID 6).

![](_page_11_Picture_4.jpeg)

Controllare la ridondanza del volume solo quando richiesto dal Recovery Guru e sotto la guida del supporto tecnico.

#### **A proposito di questa attività**

È possibile eseguire questo controllo solo su un pool o su un gruppo di volumi alla volta. Un controllo della ridondanza del volume esegue le seguenti operazioni:

- Esegue la scansione dei blocchi di dati in un volume RAID 3, RAID 5 o RAID 6 e verifica le informazioni di ridondanza per ciascun blocco. (RAID 3 può essere assegnato solo ai gruppi di volumi utilizzando l'interfaccia della riga di comando).
- Confronta i blocchi di dati sui dischi RAID 1 mirrorati.
- Restituisce errori di ridondanza se il firmware del controller determina che i dati sono incoerenti.

![](_page_11_Picture_11.jpeg)

L'esecuzione immediata di un controllo di ridondanza sullo stesso pool o gruppo di volumi potrebbe causare un errore. Per evitare questo problema, attendere da uno a due minuti prima di eseguire un altro controllo di ridondanza sullo stesso pool o gruppo di volumi.

#### **Fasi**

- 1. Selezionare **Storage › Pools & Volume Groups** (Storage[Pools & Volume Groups])
- 2. Selezionare **operazioni non comuni › controllare la ridondanza del volume**.

Viene visualizzata la finestra di dialogo **Controlla ridondanza**.

- 3. Selezionare i volumi da controllare, quindi digitare check per confermare che si desidera eseguire questa operazione.
- 4. Fare clic su **Controlla**.

Viene avviata l'operazione di controllo della ridondanza del volume. I volumi nel pool o nel gruppo di volumi vengono sottoposti a scansione in sequenza, a partire dalla parte superiore della tabella nella finestra di dialogo. Queste azioni si verificano quando viene eseguita la scansione di ciascun volume:

- Il volume viene selezionato nella tabella dei volumi.
- Lo stato del controllo di ridondanza viene visualizzato nella colonna Status (Stato).
- Il controllo si interrompe in caso di errore di parità o supporto, quindi riporta l'errore.

![](_page_12_Picture_146.jpeg)

5. Fare clic su **Done** (fine) dopo aver controllato l'ultimo volume del pool o del gruppo di volumi.

# <span id="page-12-0"></span>**Eliminare pool o gruppo di volumi**

È possibile eliminare un pool o un gruppo di volumi per creare una maggiore capacità non assegnata, che è possibile riconfigurare per soddisfare le esigenze di storage dell'applicazione.

#### **Prima di iniziare**

- È necessario aver eseguito il backup dei dati su tutti i volumi del pool o del gruppo di volumi.
- È necessario aver interrotto tutti gli input/output (i/o).
- È necessario smontare tutti i file system sui volumi.
- È necessario eliminare tutte le relazioni mirror nel pool o nel gruppo di volumi.
- È necessario interrompere qualsiasi operazione di copia del volume in corso per il pool o il gruppo di volumi.
- Il pool o il gruppo di volumi non deve partecipare a un'operazione di mirroring asincrono.
- I dischi nel gruppo di volumi non devono avere una prenotazione persistente.

**Fasi**

- 1. Selezionare **Storage › Pools & Volume Groups** (Storage[Pools & Volume Groups])
- 2. Selezionare un pool o un gruppo di volumi dall'elenco.

È possibile selezionare un solo pool o gruppo di volumi alla volta. Scorrere l'elenco per visualizzare altri pool o gruppi di volumi.

3. Selezionare **attività non comuni › Elimina** e confermare.

#### **Risultati**

System Manager esegue le seguenti operazioni:

- Elimina tutti i dati del pool o del gruppo di volumi.
- Elimina tutte le unità associate al pool o al gruppo di volumi.
- Annulla l'assegnazione delle unità associate, che consente di riutilizzarle in pool o gruppi di volumi nuovi o esistenti.

# <span id="page-13-0"></span>**Consolidare la capacità libera per un gruppo di volumi**

Utilizzare l'opzione consolida capacità libera per consolidare le estensioni libere esistenti su un gruppo di volumi selezionato. Eseguendo questa azione, è possibile creare volumi aggiuntivi dalla quantità massima di capacità libera in un gruppo di volumi.

#### **Prima di iniziare**

- Il gruppo di volumi deve contenere almeno un'area di capacità libera.
- Tutti i volumi nel gruppo di volumi devono essere online e in uno stato ottimale.
- Le operazioni di modifica del volume non devono essere in corso, ad esempio la modifica delle dimensioni del segmento di un volume.

#### **A proposito di questa attività**

Non è possibile annullare l'operazione dopo l'inizio. I dati rimangono accessibili durante l'operazione di consolidamento.

È possibile avviare la finestra di dialogo **consolida capacità disponibile** utilizzando uno dei seguenti metodi:

- Quando viene rilevata almeno un'area di capacità libera per un gruppo di volumi, il suggerimento **consolida capacità libera** viene visualizzato nella home page dell'area di notifica. Fare clic sul collegamento **Consoildate free Capacity** per aprire la finestra di dialogo.
- È inoltre possibile avviare la finestra di dialogo Consoildate Free Capacity dalla pagina Pools & Volume Groups come descritto nella seguente attività.

#### **Ulteriori informazioni sulle aree di capacità libera**

Un'area di capacità libera è la capacità libera che può derivare dall'eliminazione di un volume o dal mancato utilizzo di tutta la capacità disponibile durante la creazione del volume. Quando si crea un volume in un gruppo di volumi che dispone di una o più aree di capacità libera, la capacità del volume viene limitata alla maggiore area di capacità libera del gruppo di volumi. Ad esempio, se un gruppo di volumi ha una capacità libera totale di 15 GiB e l'area di capacità libera più grande è di 10 GiB, il volume più grande che è possibile creare è di 10 GiB.

È possibile consolidare la capacità libera su un gruppo di volumi per migliorare le prestazioni di scrittura. La capacità libera del gruppo di volumi si frammenterà nel tempo man mano che l'host scrive, modifica ed elimina i file. Infine, la capacità disponibile non verrà collocata in un singolo blocco contiguo, ma verrà distribuita in piccoli frammenti all'interno del gruppo di volumi. Ciò causa un'ulteriore frammentazione dei file, poiché l'host deve scrivere nuovi file come frammenti per inserirli negli intervalli disponibili dei cluster liberi.

Consolidando la capacità libera su un gruppo di volumi selezionato, si noteranno migliori performance del file system ogni volta che l'host scrive nuovi file. Il processo di consolidamento consentirà inoltre di evitare la frammentazione dei nuovi file in futuro.

#### **Fasi**

- 1. Selezionare **Storage › Pools & Volume Groups** (Storage[Pools & Volume Groups])
- 2. Selezionare il gruppo di volumi con capacità libera che si desidera consolidare, quindi selezionare **Uncommon Tasks › consolida capacità libera del gruppo di volumi**.

Viene visualizzata la finestra di dialogo **consolida capacità disponibile**.

- 3. Tipo consolidate per confermare che si desidera eseguire questa operazione.
- 4. Fare clic su **consolida**.

#### **Risultati**

System Manager inizia a consolidare (deframmentare) le aree di capacità libera del gruppo di volumi in una quantità contigua per le successive attività di configurazione dello storage.

#### **Al termine**

Selezionare **Home › View Operations in Progress** (Visualizza operazioni in corso) per visualizzare l'avanzamento dell'operazione di consolidamento della capacità libera. Questa operazione può essere lunga e può influire sulle prestazioni del sistema.

### <span id="page-14-0"></span>**Esportare/importare gruppi di volumi**

La migrazione dei gruppi di volumi consente di esportare un gruppo di volumi in modo da poter importare il gruppo di volumi in un array di storage diverso.

La funzione di esportazione/importazione non è supportata nell'interfaccia utente di Gestore di sistema di SANtricity. È necessario utilizzare l'interfaccia della riga di comando (CLI) per esportare/importare un gruppo di volumi in un array di storage diverso.

#### **Informazioni sul copyright**

Copyright © 2024 NetApp, Inc. Tutti i diritti riservati. Stampato negli Stati Uniti d'America. Nessuna porzione di questo documento soggetta a copyright può essere riprodotta in qualsiasi formato o mezzo (grafico, elettronico o meccanico, inclusi fotocopie, registrazione, nastri o storage in un sistema elettronico) senza previo consenso scritto da parte del detentore del copyright.

Il software derivato dal materiale sottoposto a copyright di NetApp è soggetto alla seguente licenza e dichiarazione di non responsabilità:

IL PRESENTE SOFTWARE VIENE FORNITO DA NETAPP "COSÌ COM'È" E SENZA QUALSIVOGLIA TIPO DI GARANZIA IMPLICITA O ESPRESSA FRA CUI, A TITOLO ESEMPLIFICATIVO E NON ESAUSTIVO, GARANZIE IMPLICITE DI COMMERCIABILITÀ E IDONEITÀ PER UNO SCOPO SPECIFICO, CHE VENGONO DECLINATE DAL PRESENTE DOCUMENTO. NETAPP NON VERRÀ CONSIDERATA RESPONSABILE IN ALCUN CASO PER QUALSIVOGLIA DANNO DIRETTO, INDIRETTO, ACCIDENTALE, SPECIALE, ESEMPLARE E CONSEQUENZIALE (COMPRESI, A TITOLO ESEMPLIFICATIVO E NON ESAUSTIVO, PROCUREMENT O SOSTITUZIONE DI MERCI O SERVIZI, IMPOSSIBILITÀ DI UTILIZZO O PERDITA DI DATI O PROFITTI OPPURE INTERRUZIONE DELL'ATTIVITÀ AZIENDALE) CAUSATO IN QUALSIVOGLIA MODO O IN RELAZIONE A QUALUNQUE TEORIA DI RESPONSABILITÀ, SIA ESSA CONTRATTUALE, RIGOROSA O DOVUTA A INSOLVENZA (COMPRESA LA NEGLIGENZA O ALTRO) INSORTA IN QUALSIASI MODO ATTRAVERSO L'UTILIZZO DEL PRESENTE SOFTWARE ANCHE IN PRESENZA DI UN PREAVVISO CIRCA L'EVENTUALITÀ DI QUESTO TIPO DI DANNI.

NetApp si riserva il diritto di modificare in qualsiasi momento qualunque prodotto descritto nel presente documento senza fornire alcun preavviso. NetApp non si assume alcuna responsabilità circa l'utilizzo dei prodotti o materiali descritti nel presente documento, con l'eccezione di quanto concordato espressamente e per iscritto da NetApp. L'utilizzo o l'acquisto del presente prodotto non comporta il rilascio di una licenza nell'ambito di un qualche diritto di brevetto, marchio commerciale o altro diritto di proprietà intellettuale di NetApp.

Il prodotto descritto in questa guida può essere protetto da uno o più brevetti degli Stati Uniti, esteri o in attesa di approvazione.

LEGENDA PER I DIRITTI SOTTOPOSTI A LIMITAZIONE: l'utilizzo, la duplicazione o la divulgazione da parte degli enti governativi sono soggetti alle limitazioni indicate nel sottoparagrafo (b)(3) della clausola Rights in Technical Data and Computer Software del DFARS 252.227-7013 (FEB 2014) e FAR 52.227-19 (DIC 2007).

I dati contenuti nel presente documento riguardano un articolo commerciale (secondo la definizione data in FAR 2.101) e sono di proprietà di NetApp, Inc. Tutti i dati tecnici e il software NetApp forniti secondo i termini del presente Contratto sono articoli aventi natura commerciale, sviluppati con finanziamenti esclusivamente privati. Il governo statunitense ha una licenza irrevocabile limitata, non esclusiva, non trasferibile, non cedibile, mondiale, per l'utilizzo dei Dati esclusivamente in connessione con e a supporto di un contratto governativo statunitense in base al quale i Dati sono distribuiti. Con la sola esclusione di quanto indicato nel presente documento, i Dati non possono essere utilizzati, divulgati, riprodotti, modificati, visualizzati o mostrati senza la previa approvazione scritta di NetApp, Inc. I diritti di licenza del governo degli Stati Uniti per il Dipartimento della Difesa sono limitati ai diritti identificati nella clausola DFARS 252.227-7015(b) (FEB 2014).

#### **Informazioni sul marchio commerciale**

NETAPP, il logo NETAPP e i marchi elencati alla pagina<http://www.netapp.com/TM> sono marchi di NetApp, Inc. Gli altri nomi di aziende e prodotti potrebbero essere marchi dei rispettivi proprietari.